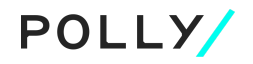

## **MORTGAGE INSURANCE (MI) USER GUIDE: How to Configure Providers and Request MI Quotes**

**—**

## **HOW TO CONFIGURE MI PROVIDERS**

Within the Polly PPE, navigate to **Admin** > **Connected Systems**.

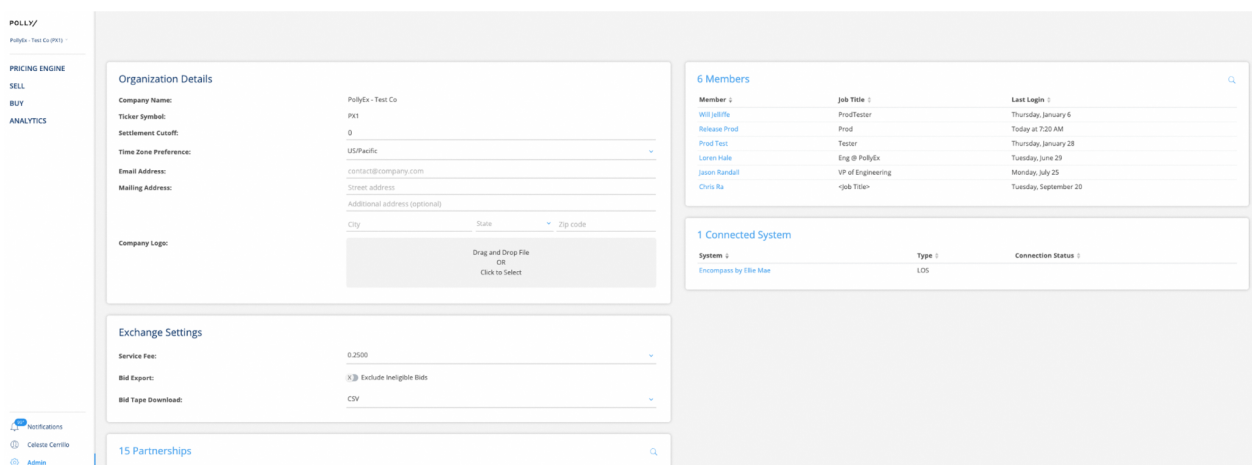

Select the **+** symbol to connect a new system.

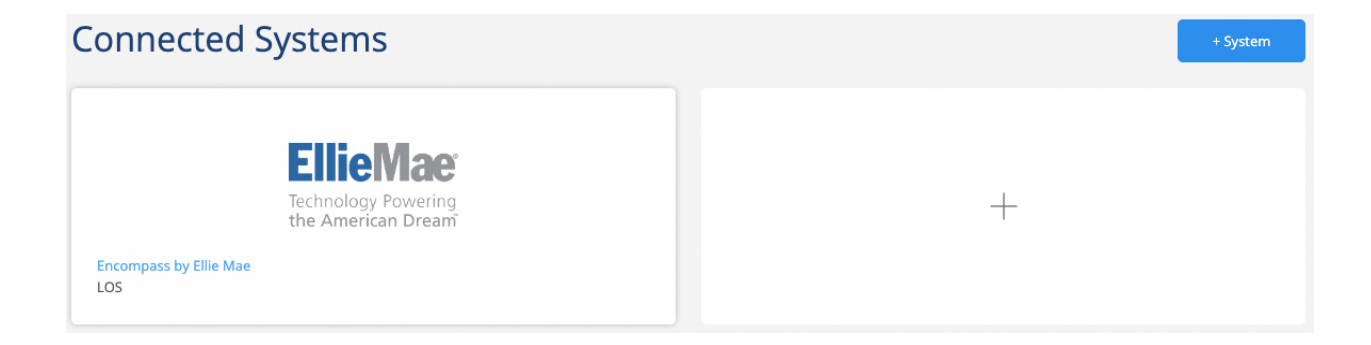

Within the **Connect New System** modal window, select the following:

- **System Type** = Mortgage Insurance Quoting
- **System Name** = Select the MI provider from the dropdown box of options.

**<sup>©2023</sup> Polly**. All rights reserved.

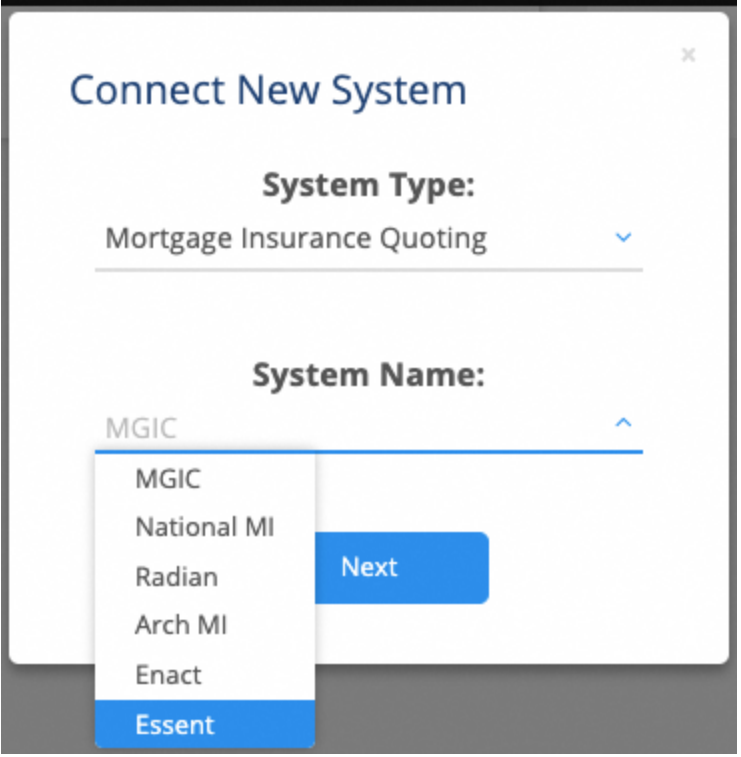

Enter the user's Master Policy Number in the **System Credentials** box.

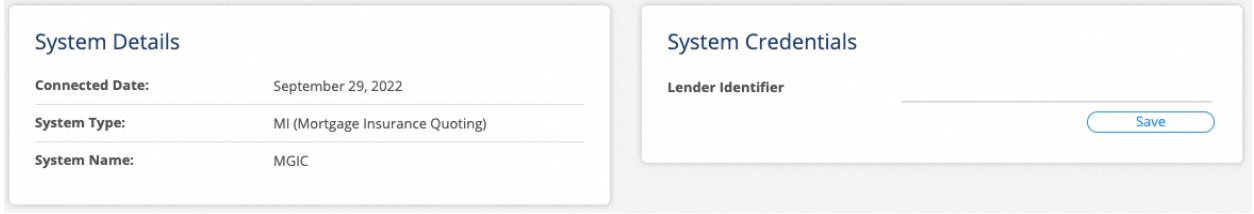

Clients can also contact their Customer Success point of contact for additional assistance.

## **HOW TO REQUEST MI QUOTES**

When a loan program search results in LTV greater than 80%, users will see an **MI Quote** option to order mortgage insurance quotes. This button is located in the top right-hand corner:

**<sup>©2023</sup> Polly**. All rights reserved.

This user guide and the detail contained herein have been shared in confidence with the intended recipient. If you are not the intended recipient, you are hereby notified that you should not review, use, disclose, distribute, copy, or forward this information.

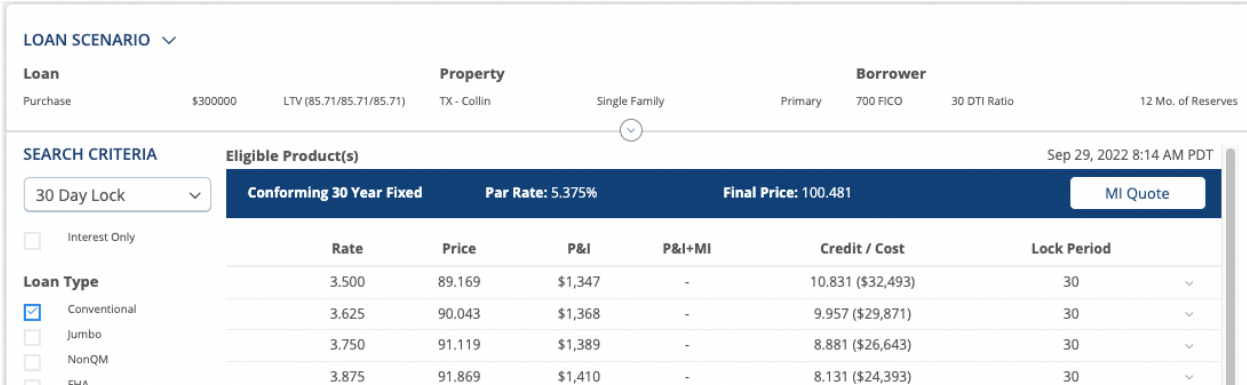

Once the **MI Quote** option is selected, the user will then be directed to input additional information that is needed for MI quoting.

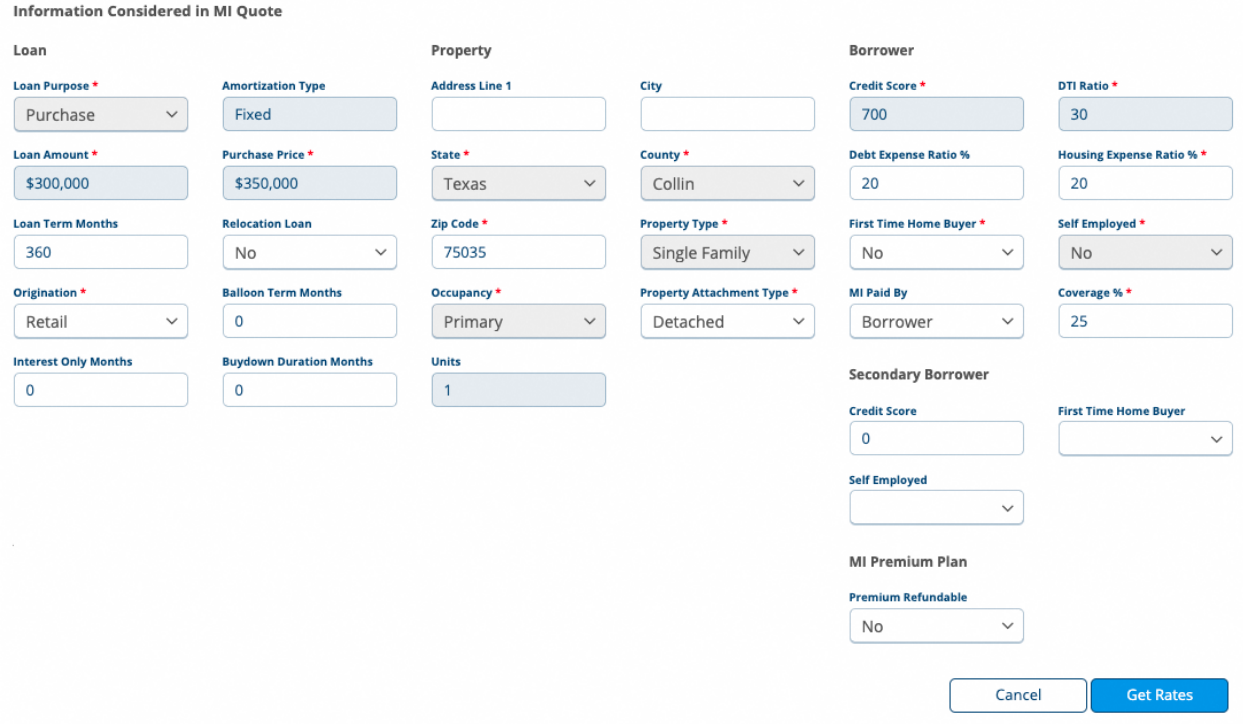

When all pertinent information has been collected, simply select the **Get Rates** button to return available MI quotes.

Rates will be displayed in a table similar to the example below:

**©2023 Polly**. All rights reserved.

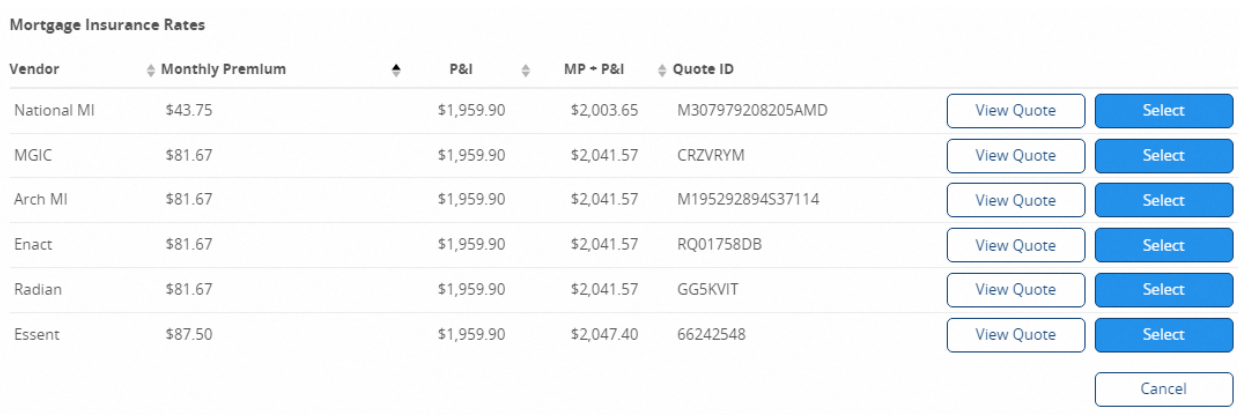

Each MI quote that is returned can be viewed in a .pdf format by selecting **View Quote**.

An example of the .pdf format is shown below:

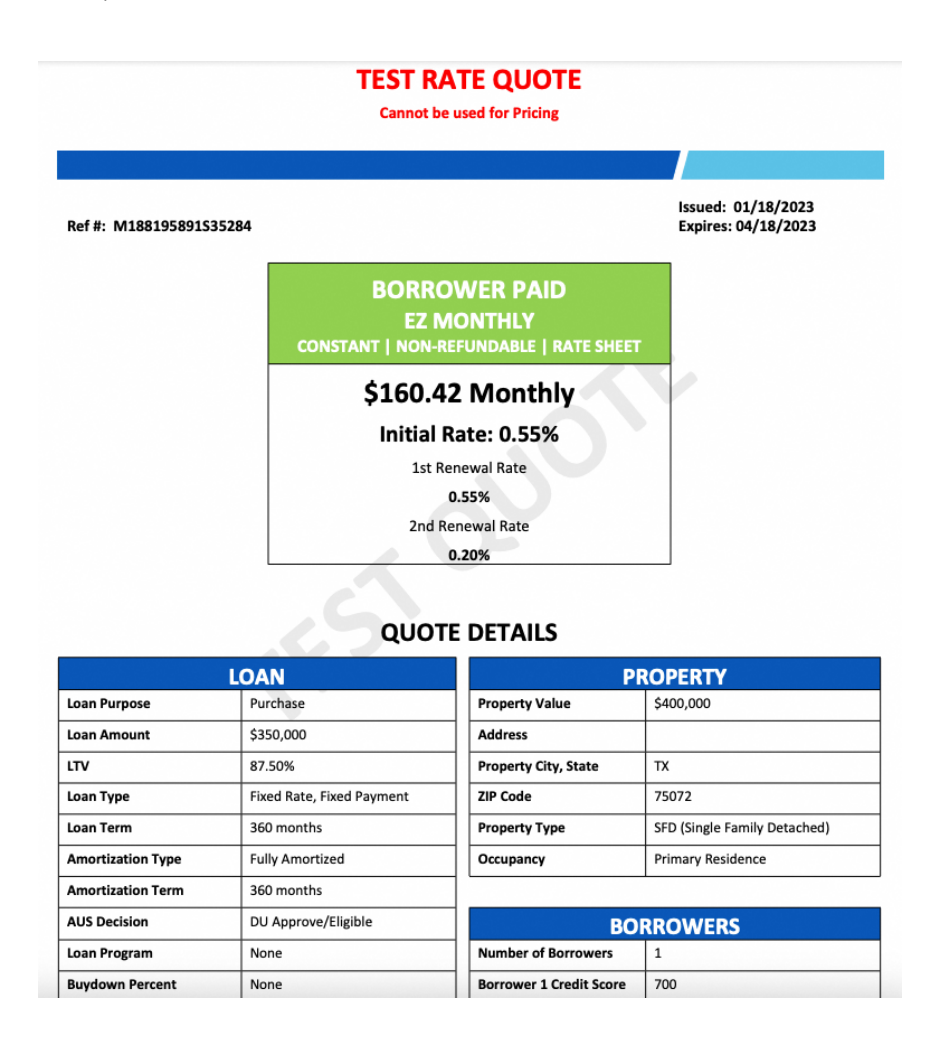

**©2023 Polly**. All rights reserved.

Upon selection of a quote, the user will be routed back to the results screen and the selected monthly premium will be added to the **P&I**.

The combined value will display in the **P&I+MI** column.

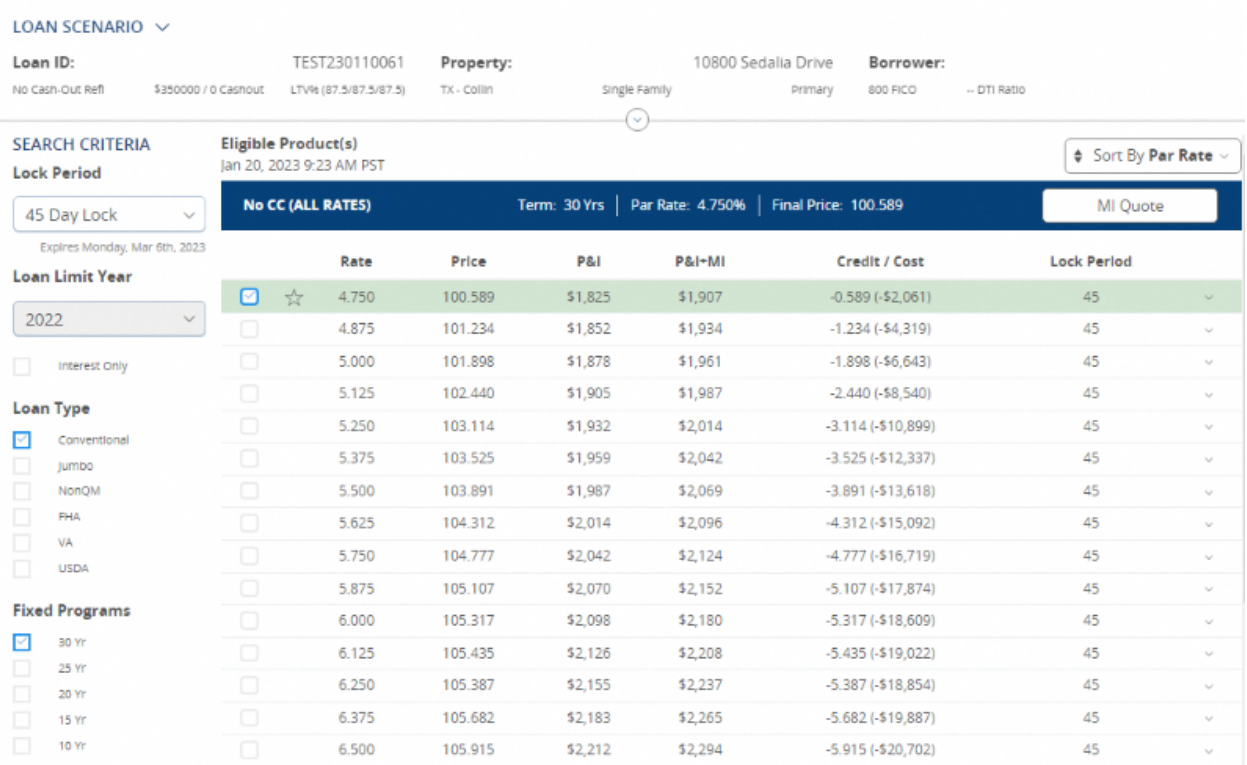

**©2023 Polly**. All rights reserved.